## **Pour modifier le calendrier des présence de votre enfant**

## **Dans le respect des critères d'accès et de délais indiqués dans le règlement péri-scolaire.**

Vous connecter à votre compte famille, puis cliquez sur « Réservation/Annulation »

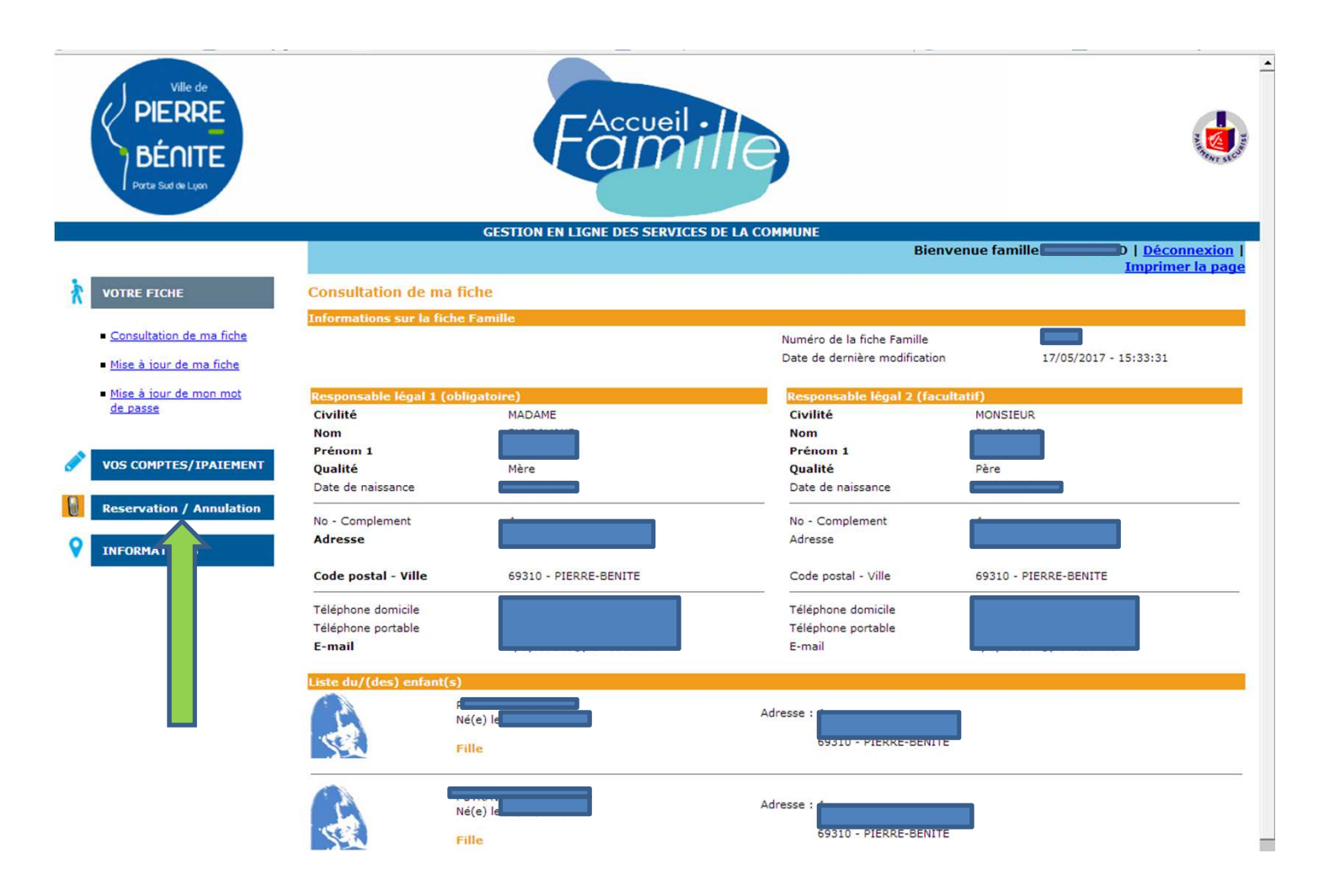

Pour chaque enfant s'affichent les activités auxquelles il est inscrit. Cliquer sur le lieu de l'activité dont vous souhaitez modifier le calendrier.

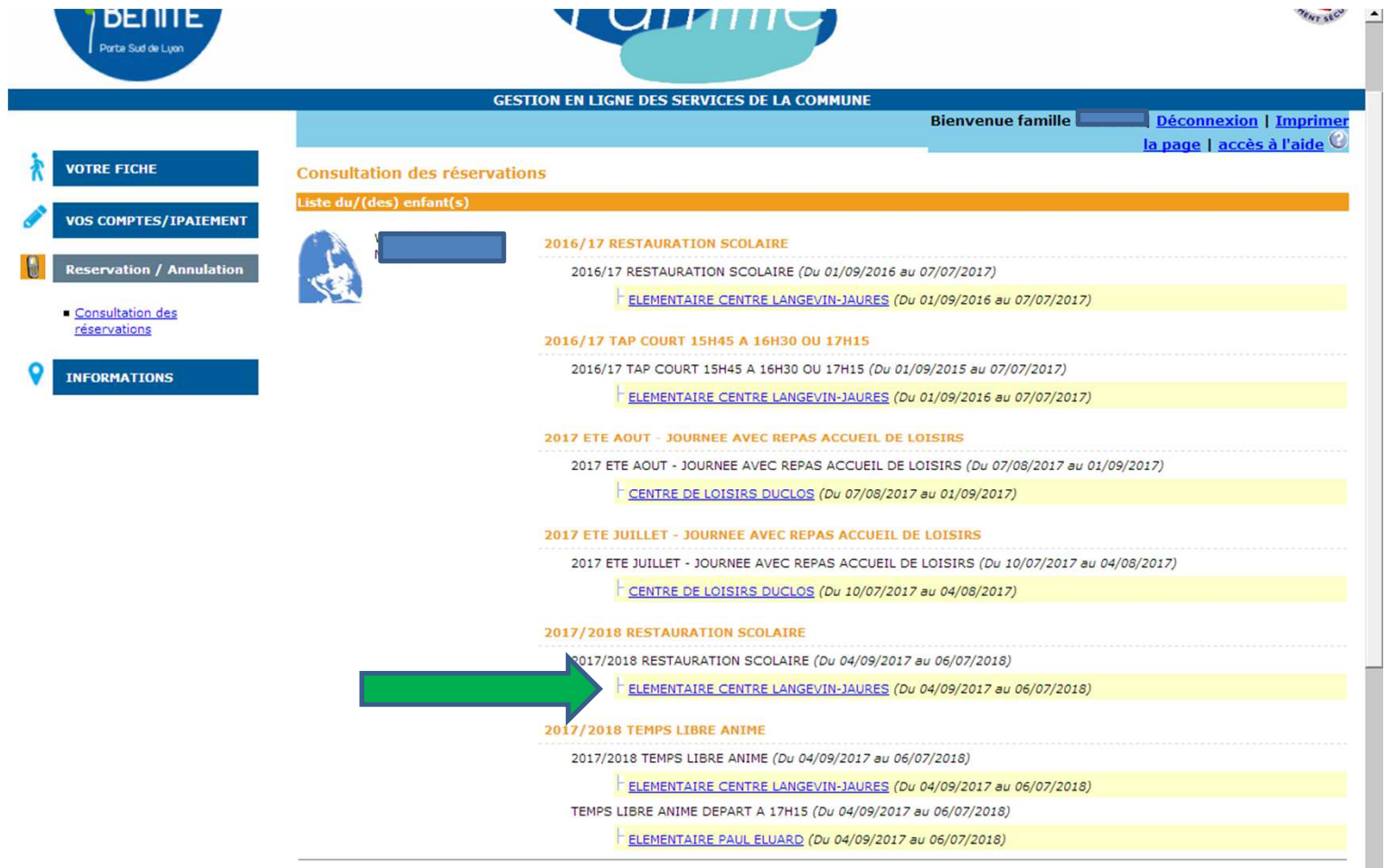

Le calendrier des inscriptions prévues s'affiche. Il n'est modifiable que pour la période allant de 8 à 60 jours après la date du jour. Pour chaque jours d'ouverture de l'activité, les options :

- d'annulation si l'enfant est inscrit,

- d'ajout si l'enfant n'est pas inscrit,

sont indiquées. Cliquer sur le lien

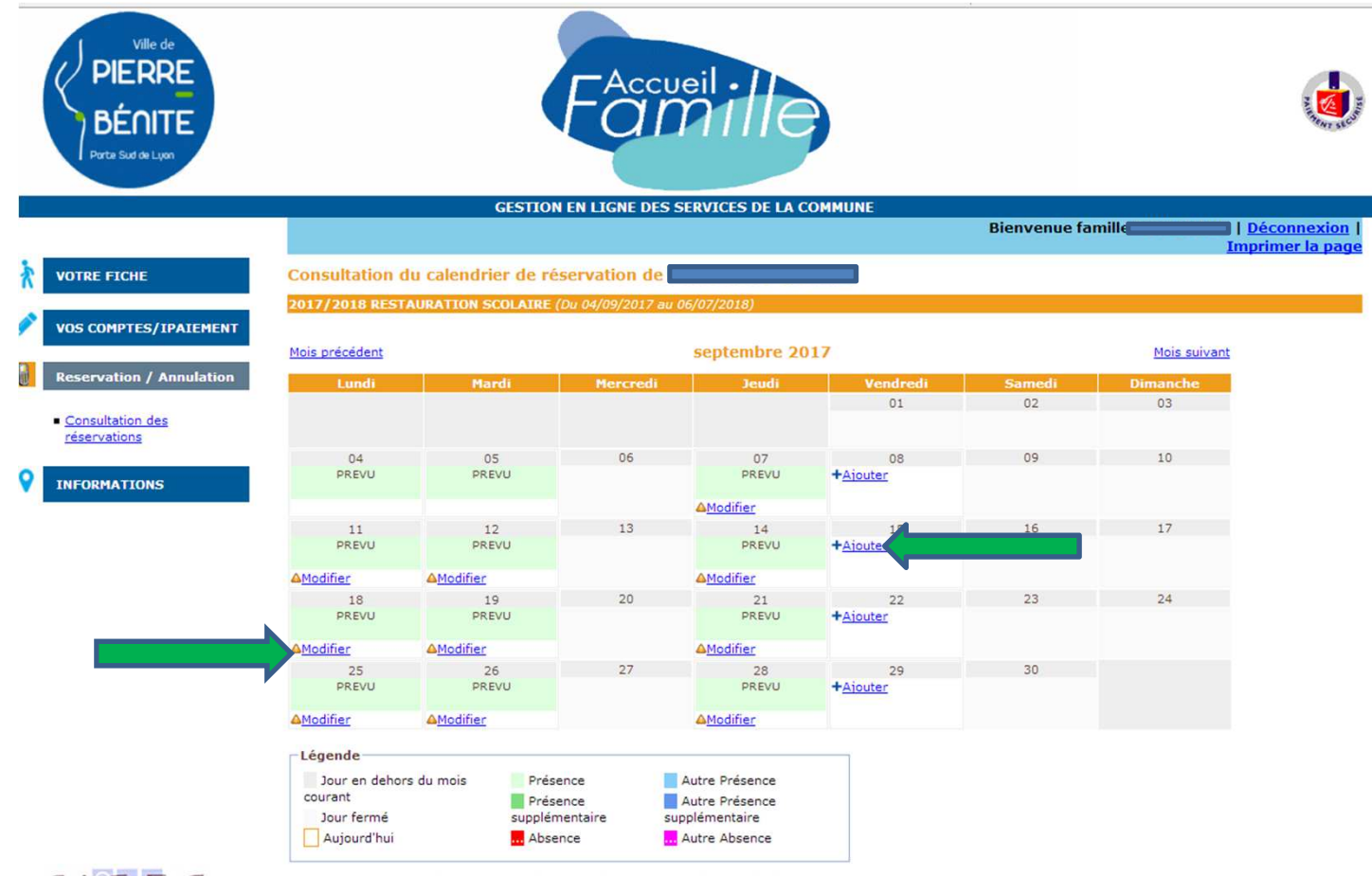

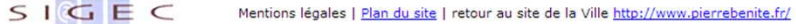

Un message vous demande de valider, votre modification.

Vous recevez un mail, vous confirmant que votre modification est prise en compte.

 Toutefois, **une vérification est faite par le Pôle Education** par rapport aux critères d'accès et **dans certains cas, il est possible que vous receviez un mail du Pôle Education vous indiquant que votre modification ne pas acceptée** (cela concerne essentiellement l'ajout de repas).

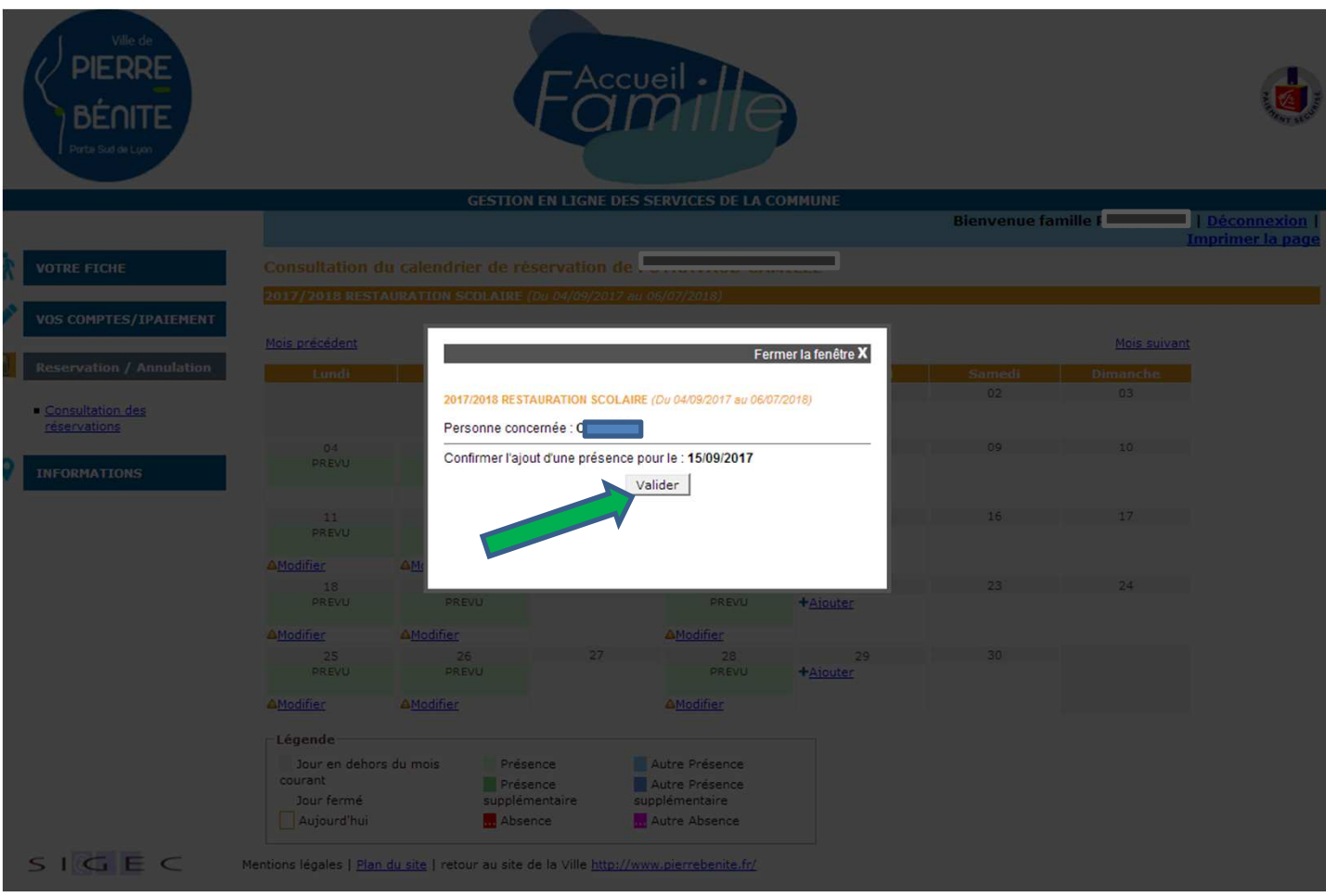